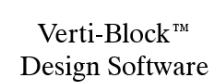

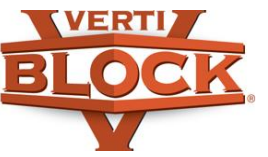

# **Creating a Wall Layout from a PDF Plan View**

### **Importing the PDF as an Image:**

- 1. Verify that you're working in Layout Mode by clicking **View** > **Analysis and Layout**.
- 2. Under the **DRAW** branch of the left-hand side tree diagram, select **Plan View**.
- 3. At the top, next to *CAD Input*, click **File** > **Convert PDF to Image**.
- 4. Select the desired PDF and click **Open**. You will be prompted to then save the PDF as a .jpg file. NOTE: If the PDF is too large, the image will not open correctly. If this occurs, externally save your PDF as a .jpg image file and then open the image using the  $\sim$  button. You can also snip or screenshot and crop the PDF to just include the retaining wall.

#### **Scaling the Image:**

- 1. Choose a building wall, line, etc. on the image that has a known length. Zoom in to the selection.
- 2. Using the measure tool  $(\mathcal{P})$ , draw a line over the selection. (Notice its initial dimension will be incorrect.)
- 3. Click **Scale Drawing** and enter the correct length (ft) in the **Line Length** field. Press **OK**.
- 4. Now check that the drawing is scaled correctly by redrawing a line with the measure tool. The new dimension should match the inputted correct length. The previous incorrect measurement can be deleted by selecting the line and pressing the **Delete** key.

#### **Creating Data Points:**

1. Use the open-ended polyline tool ( $\boxed{\bigtriangledown}$ ) to draw points along the face of the proposed retaining wall.

> NOTE: The first point should start at the LEFT end of the wall when looking toward the face of the wall. The software will interpolate elevations between selected points. It is important to provide multiple points along lines that have inconsistent elevation changes to create an accurate layout of the retaining wall.

- 2. Double-click at the last point to end the polyline sketch.
- 3. Once the line with points is drawn, click **Get Points** and the **Data Input Form** window will open.
- 4. At the bottom of the window, click **Get Points** and a list of all the points will be generated as (x,y) coordinates.
- 5. In the columns titled **Top El** and **Bot El**, enter the known elevations for the top and bottom of the wall (ground levels), respectively.

NOTE: If the top or bottom elevation of the wall remains the same, it is not necessary to enter that same elevation value in each cell. Because the software interpolates, entering the value in the first and last cell will automatically make all in-between cells the same value.

6. Once all elevations have been entered, click **Send to Draw** and the points (with distances between points) will be sent to the **Wall Layout** tab of the left-hand side tree diagram. These points can now be used to draw the wall layout.

## **www.verti-block.com/software-analysis**